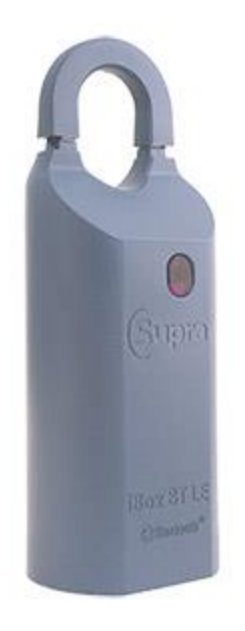

## How to Add a Keybox to Your **Inventory**

1. Turn on the keybox - press up and then release the bottom of the keybox (a light located in the front window of the keybox will continue to flash while the Bluetooth is on).

- 2. Open the Supra eKEY app and select My Keyboxes.
- 3. Select Add Keybox.
- 4. Enter the shackle code.
- 5. Add keybox information.
- 6. Select Save.

## How to Delete a Keybox from Inventory

- 1. Open the Supra eKEY app and select My Keyboxes.
- 2. Select a keybox.
- 3. Select Edit Keybox Data.
- 4. Select Delete.

Note: iOS operating system users can also swipe left to delete a keybox.